Single Sign-on Configuration Guide -SAML Oracle Banking Digital Experience Patchset Release 22.2.1.0.0

Part No. F72987-01

May 2023

# ORACLE<sup>®</sup>

Single Sign-on Configuration Guide -SAML May 2023

Oracle Financial Services Software Limited Oracle Park Off Western Express Highway Goregaon (East) Mumbai, Maharashtra 400 063 India Worldwide Inquiries: Phone: +91 22 6718 3000 Fax:+91 22 6718 3001 [www.oracle.com/financialservices/](http://www.oracle.com/financialservices/)

Copyright © 2006, 2023, Oracle and/or its affiliates. All rights reserved.

Oracle and Java are registered trademarks of Oracle and/or its affiliates. Other names may be trademarks of their respective owners.

U.S. GOVERNMENT END USERS: Oracle programs, including any operating system, integrated software, any programs installed on the hardware, and/or documentation, delivered to U.S. Government end users are "commercial computer software" pursuant to the applicable Federal Acquisition Regulation and agency-specific supplemental regulations. As such, use, duplication, disclosure, modification, and adaptation of the programs, including any operating system, integrated software, any programs installed on the hardware, and/or documentation, shall be subject to license terms and license restrictions applicable to the programs. No other rights are granted to the U.S. Government.

This software or hardware is developed for general use in a variety of information management applications. It is not developed or intended for use in any inherently dangerous applications, including applications that may create a risk of personal injury. If you use this software or hardware in dangerous applications, then you shall be responsible to take all appropriate failsafe, backup, redundancy, and other measures to ensure its safe use. Oracle Corporation and its affiliates disclaim any liability for any damages caused by use of this software or hardware in dangerous applications.

This software and related documentation are provided under a license agreement containing restrictions on use and disclosure and are protected by intellectual property laws. Except as expressly permitted in your license agreement or allowed by law, you may not use, copy, reproduce, translate, broadcast, modify, license, transmit, distribute, exhibit, perform, publish or display any part, in any form, or by any means. Reverse engineering, disassembly, or decompilation of this software, unless required by law for interoperability, is prohibited.

The information contained herein is subject to change without notice and is not warranted to be error-free. If you find any errors, please report them to us in writing.

This software or hardware and documentation may provide access to or information on content, products and services from third parties. Oracle Corporation and its affiliates are not responsible for and expressly disclaim all warranties of any kind with respect to third-party content, products, and services. Oracle Corporation and its affiliates will not be responsible for any loss, costs, or damages incurred due to your access to or use of third-party content, products, or services.

# **Table of Contents**

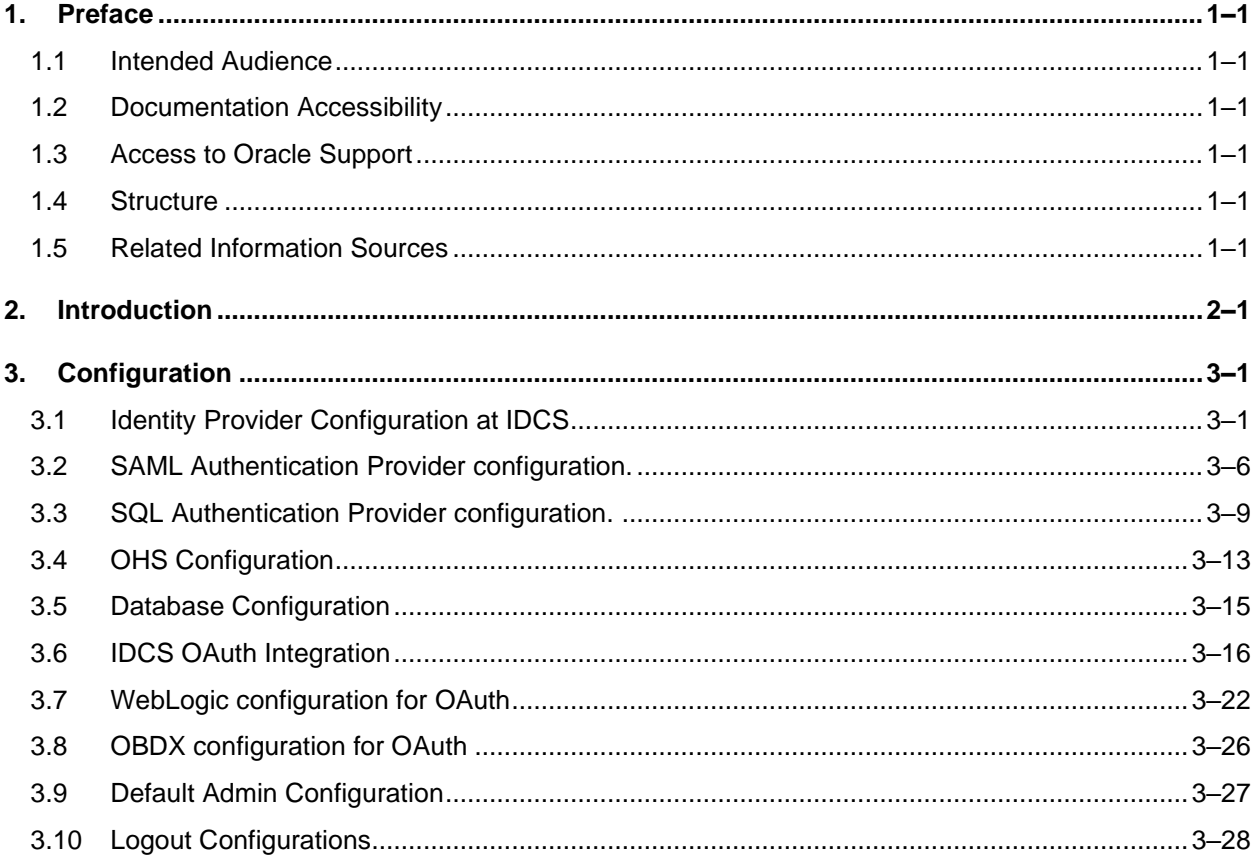

# <span id="page-3-0"></span>**1. Preface**

# <span id="page-3-1"></span>**1.1 Intended Audience**

This document is intended for the following audience*:*

- Customers
- Partners

# <span id="page-3-2"></span>**1.2 Documentation Accessibility**

For information about Oracle's commitment to accessibility, visit the Oracle Accessibility Program website at<http://www.oracle.com/pls/topic/lookup?ctx=acc&id=docacc>.

# <span id="page-3-3"></span>**1.3 Access to Oracle Support**

Oracle customers have access to electronic support through My Oracle Support. For information, visit

http://www.oracle.com/pls/topic/lookup?ctx=acc&id=info or visit http://www.oracle.com/pls/topic/lookup?ctx=acc&id=trs if you are hearing impaired.

### <span id="page-3-4"></span>**1.4 Structure**

This manual is organized into the following categories:

Preface gives information on the intended audience. It also describes the overall structure of the User Manual.

The subsequent chapters describes following details:

- Introduction
- Preferences & Database
- Configuration / Installation.

# <span id="page-3-5"></span>**1.5 Related Information Sources**

For more information on Oracle Banking Digital Experience Patchset Release 22.2.1.0.0, refer to the following documents:

• Oracle Banking Digital Experience Installation Manuals

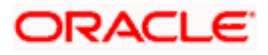

# **2. Introduction**

<span id="page-4-0"></span>This document covers step-by-step details on configuration required at IDCS side (Application and User) and WebLogic console configurations for SAML and SQL Authentication Providers. Document also includes the configuration required on OHS to enable different URL's for internal and external user login.

**Home**

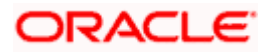

# **3. Configuration**

<span id="page-5-0"></span>To enable SAML authentication it involves configuration at WebLogic server (console) and IDCS console.

# <span id="page-5-1"></span>**3.1 Identity Provider Configuration at IDCS**

Steps to configure Identity Provide at IDCS

1. Login to Oracle Identity Cloud Service (IDCS) console with admin login. In dashboard click on **Add Application** in Application and Services widget or navigate through the breadcrumb menu as highlighted in screenshot.

### **Dashboard**

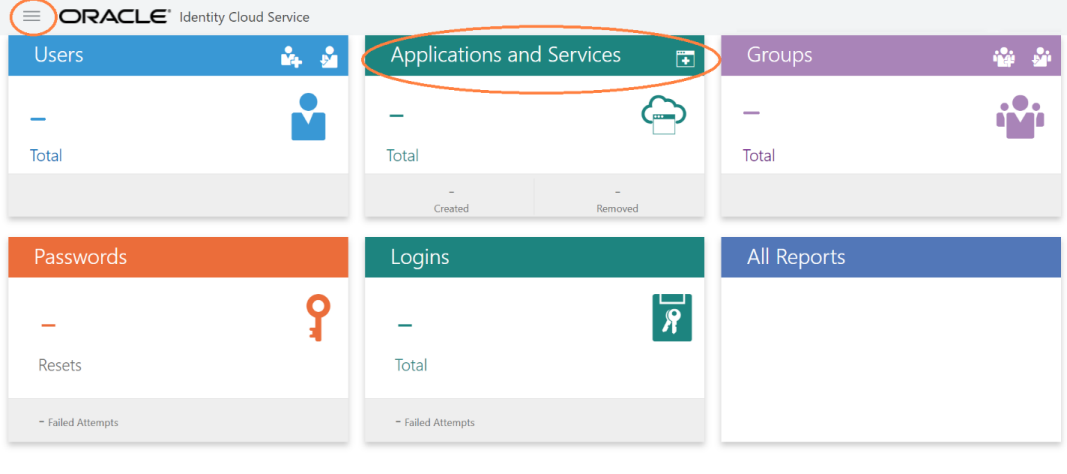

2. In popup window select **SAML Application**.

### **Add Application**

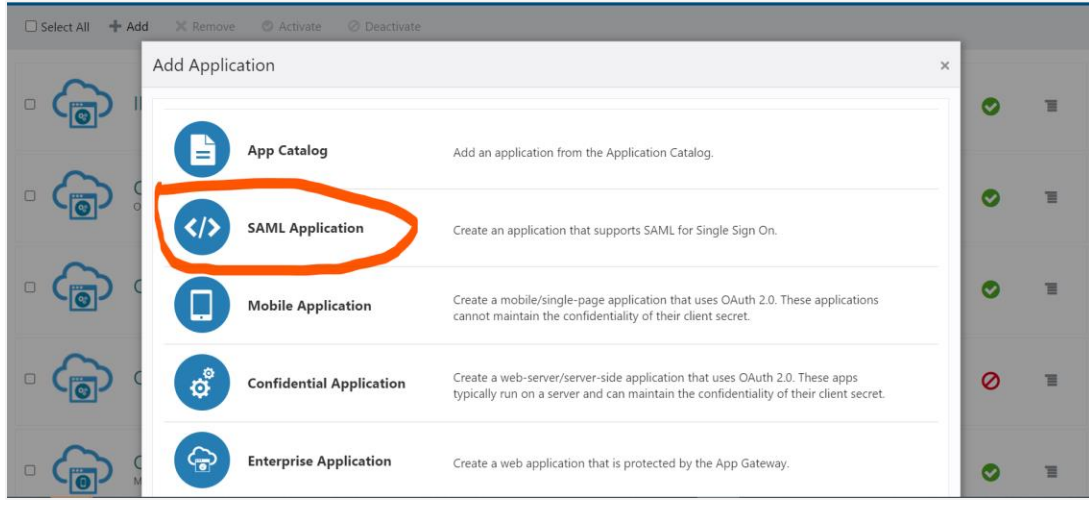

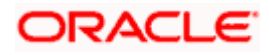

- 3. In **Add SAML Application** page provide below mentioned fields and click on **Next**.
	- i. Name
	- ii. Description

### **Add SAML Application**

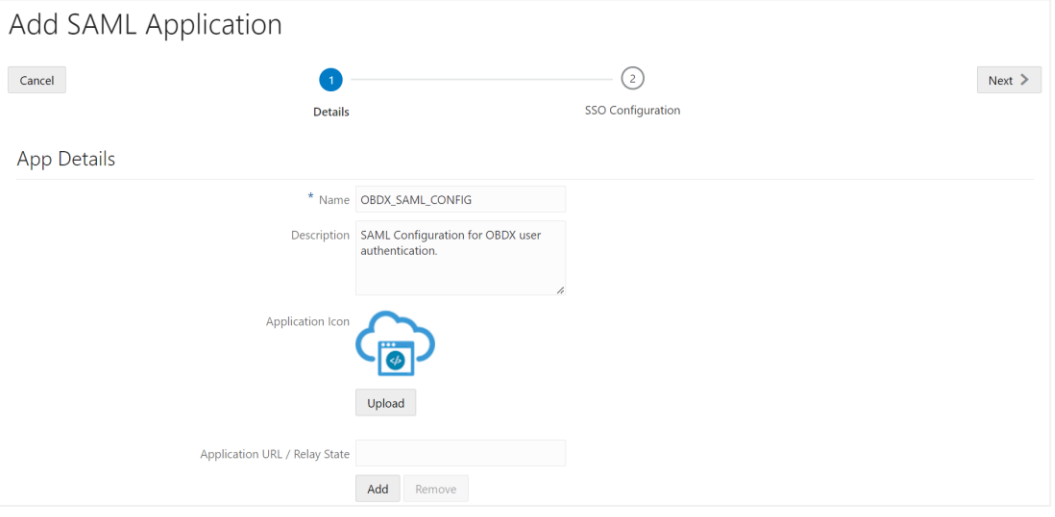

- <span id="page-6-0"></span>4. Fill below mentioned fields as per section.
	- i. General
		- a. Entity Id: A unique identifier / name for the service provider.
		- b. Assertion Consumer URL: End point to which assertion will be sent by IDCS. Recommended URL format [<OHS\\_URL>/saml2/sp/acs/post](#page-19-1)

e.g. <PROTOCOL>://<OHS\_HOST>:<OHS\_PORT>/saml2/sp/acs/post http://whf000xxx.bank.com:9999/saml2/sp/acs/post

- c. NameID Format: Select value as "Unspecified".
- d. NameID Value:- Select value as "User Name".

### **Add SAML Application**

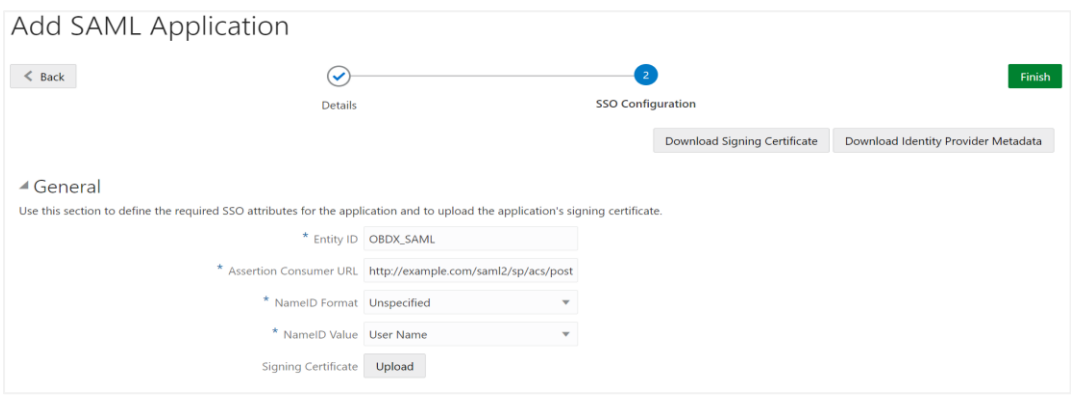

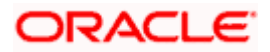

- ii. Advance Settings
	- a. Signed SSO :- Select value as "Assertion"
	- b. Enable Single Logout: This field should be checked.
	- c. Logout Binding: Select value as "Redirect".
	- d. Single Logout URL: End point which IDCS will make call to do single logout functionality.

Recommended URL format <OHS\_URL>/digx-infra/sso-logout

e.g. <PROTOCOL>://<OHS\_HOST>:<OHS\_PORT>/digx-infra/sso-logout http://whf000xxx.bank.com:9999/digx-infra/sso-logout

e. Logout Response URL: - Recommended URL format <OHS\_URL>/digx-infra/sso-logout

e.g. <PROTOCOL>://<OHS\_HOST>:<OHS\_PORT>/digx-infra/sso-logout http://whf000xxx.bank.com:9999/digx-infra/sso-logout

### **Add SAML Application**

▲ Advanced Settings

This section contains additional configuration options.

 $\ln$ 

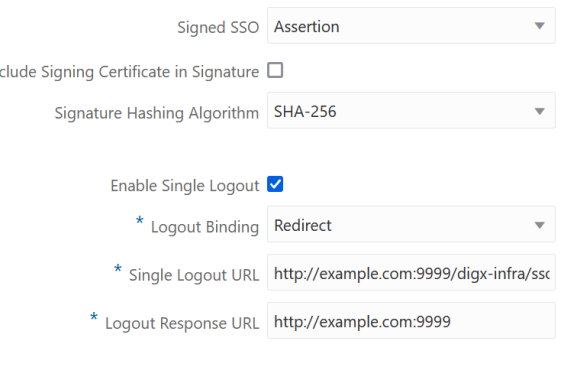

Encrypt Assertion  $\Box$ 

- 5. Click on **Finish / Save**.
- 6. Click on **Activate** button to activate your application.

#### **Edit Application**

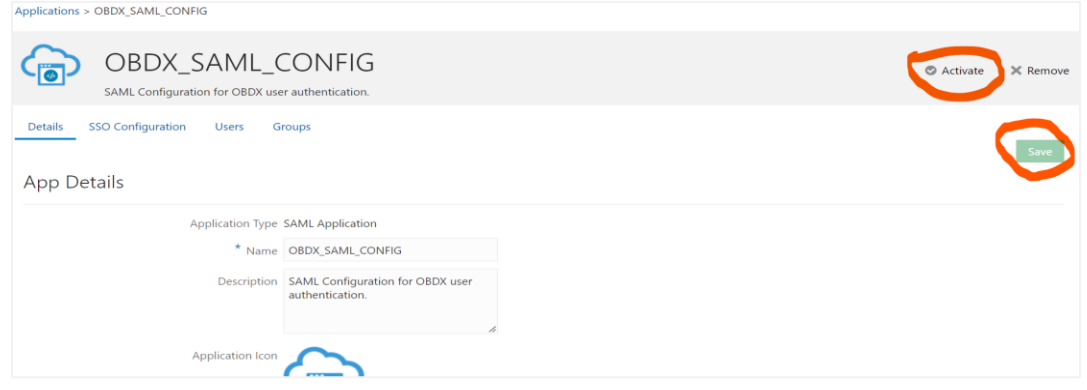

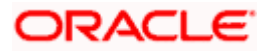

- 7. Navigate to Dashboard and search the application you have created.
- 8. Navigate to **SSO Configuration** tab and click on **"Download Identity Provider Metadata".**  Keep the downloaded xml file, it will be required to upload in WebLogic console. Same is explain in WebLogic console configuration steps.

### **Edit Application**

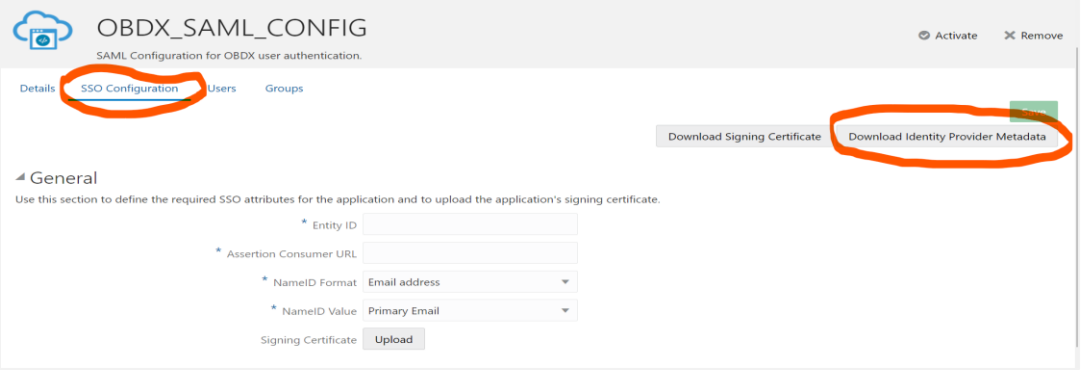

- 9. Copy / FTP the downloaded IDC metadata xml file to WebLogic server using winscp / putty.
- 10. Navigate to **Users** tab in application to add the users related to application.
- 11. Click on **Assign Users** or **Assign (+)** button to search and add the users into application. If user is not available follow steps mentioned in [Section 1.3](#page-19-2) to create new user.

### **Edit Application**

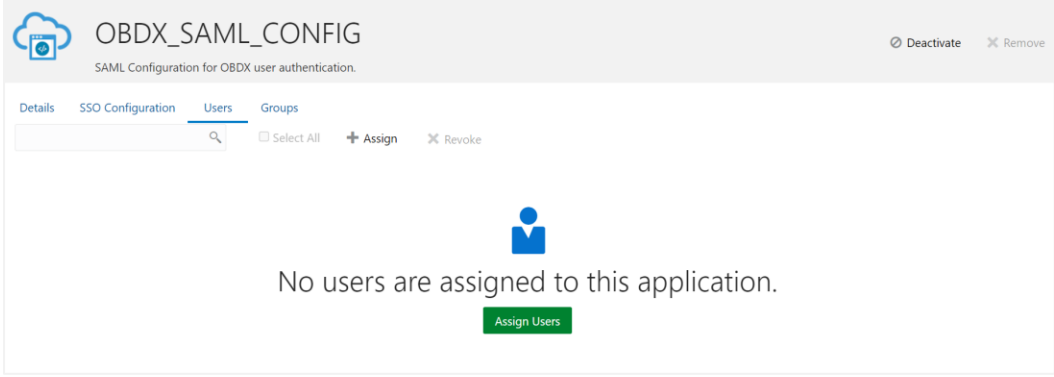

### **Assign Users**

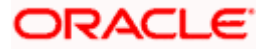

### Configuration

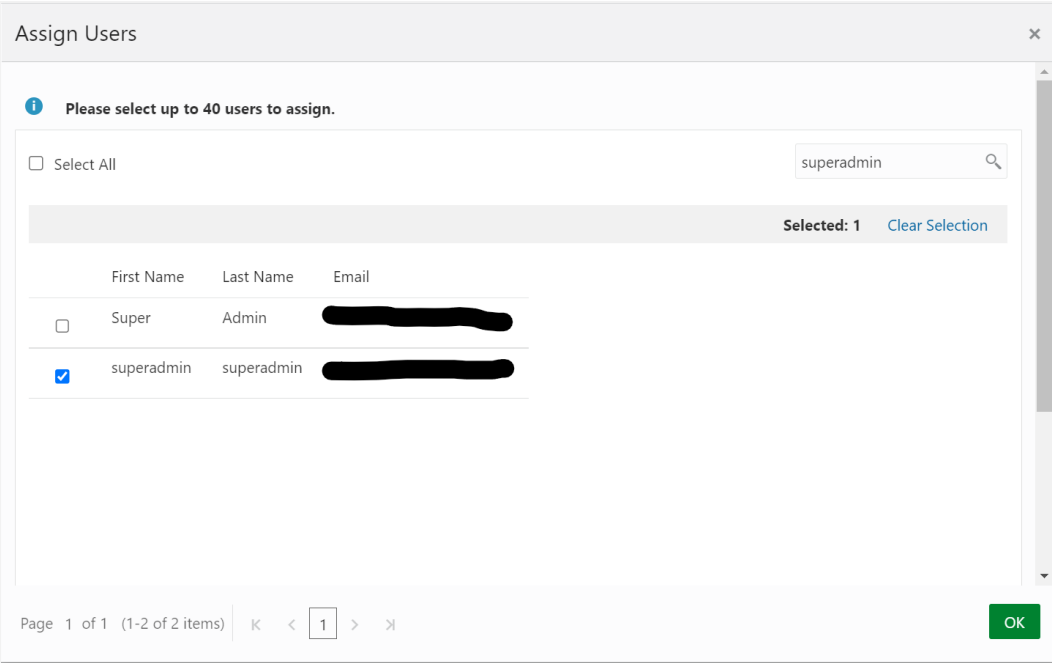

12. Logout from IDCS console.

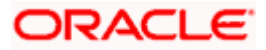

# <span id="page-10-0"></span>**3.2 SAML Authentication Provider configuration.**

Steps to configure SAML Authentication Providers changes into WebLogic console.

1. Login to WebLogic console with admin login and navigate to **"Security Realms"**.

### **Security Realms**

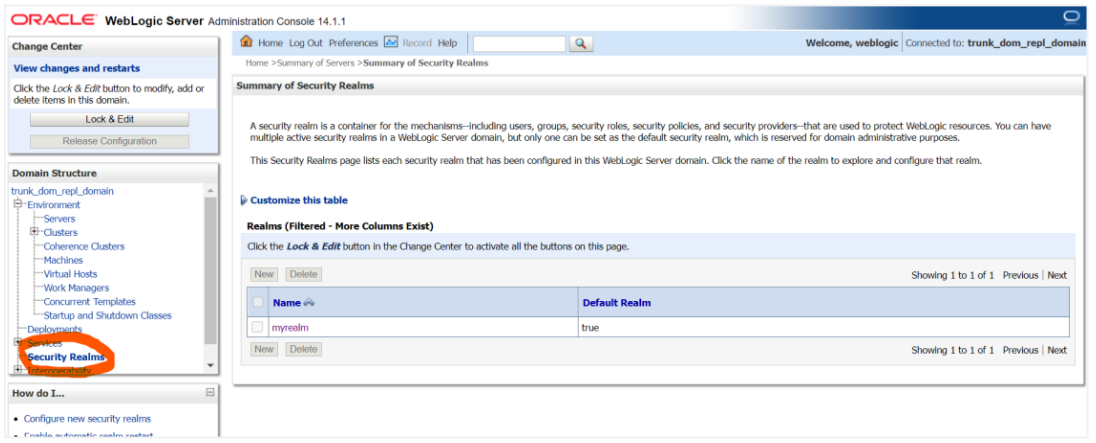

2. → Click on **myrealm** or your realm name present in screen. Navigate to "**Providers**" tab.

### **Providers**

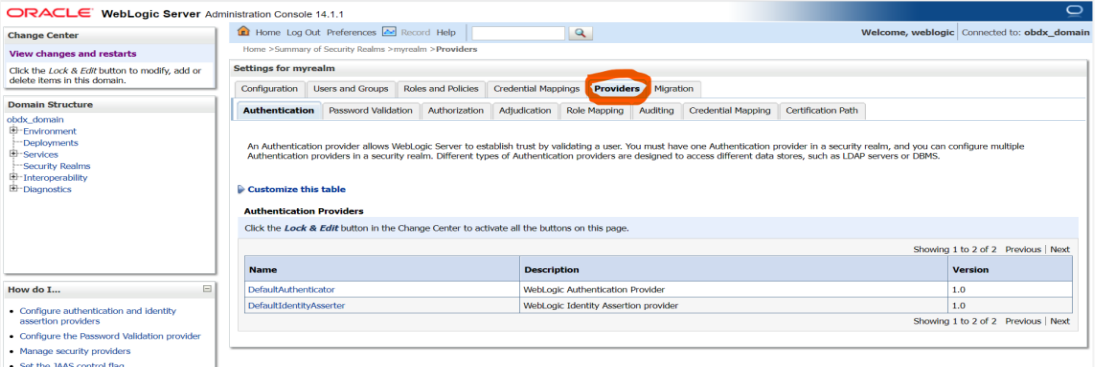

3. Select "**DefaultAuthenticator**" and change the Control Flag value to "**SUFFICIENT**".

#### **Default Authenticator**

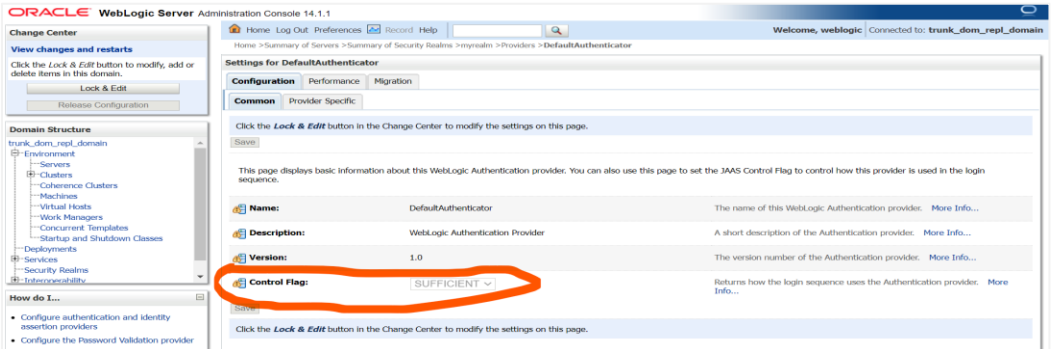

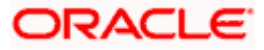

- 4. Again, navigate to "Security Realms" → myrealms → Providers and click on **New** button to create new Authentication Provider. Fill the below mentioned fields with appropriate values and click on **OK**.
	- i. Name: Name of authentication provider.
	- ii. Type :- Select value as "SAML2IdentityAsserter".

### **Create Authentication Provider**

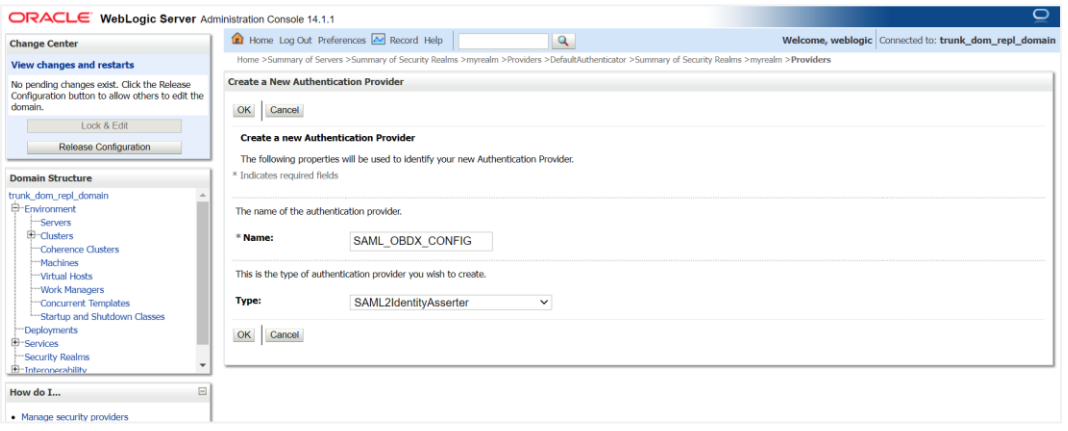

- 5. Restart Admin Server.
- 6. Login to WebLogic console and navigate to "Security Realms"  $\rightarrow$  myrealms  $\rightarrow$  Providers newly created authentication provider (e.g. SAML\_OBDX\_CONFIG) and navigate to "**Management**" tab.
- 7. Click on **New** button to add the Identity Provider Partner and select "**New Web Single Sign-On Identity Provider Partner**"

### **Management**

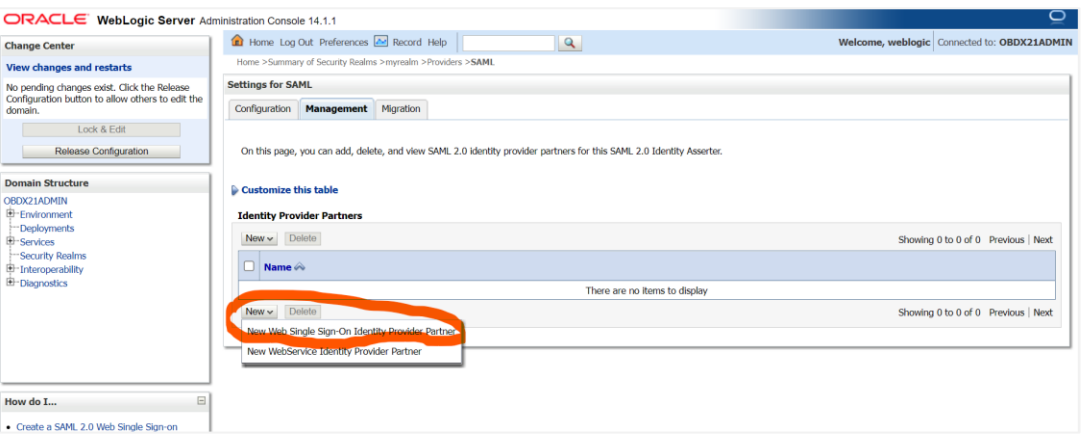

8. Provide the name for the identity partner and select the IDC metadata xml copied to WebLogic server. Click **OK** button to save.

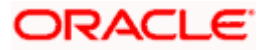

### **Create a SAML 2.0 Web Single Sign-on Identity Provider Partner**

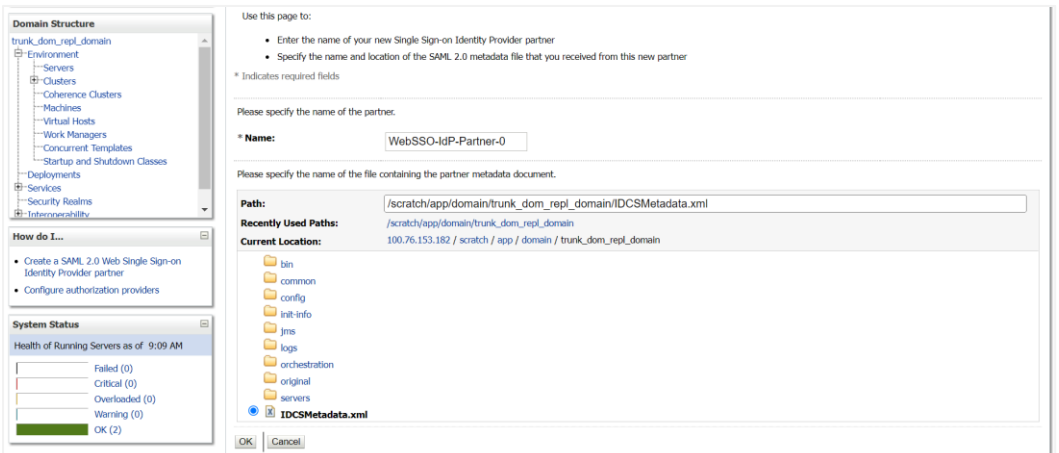

- 9. Open the newly added Identity Provider Partner and select below mentioned checkboxes and field and click on **Save**.
	- i. Enable: Checked
	- ii. Virtual User: Checked
	- iii. Redirect URIs: /digx-infra/admin-dashboard

**Settings for Create a SAML 2.0 Web Single Sign-on Identity Provider Partner**

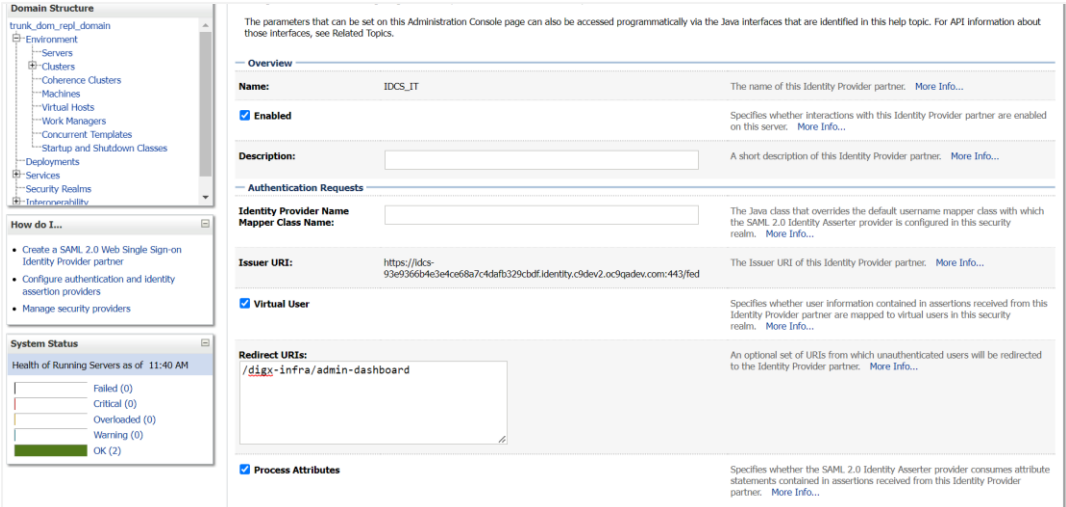

10. Navigate to "Environment" → "Servers" and select the server on which SSO authentication application will be deployed.

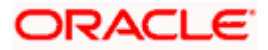

### **Servers**

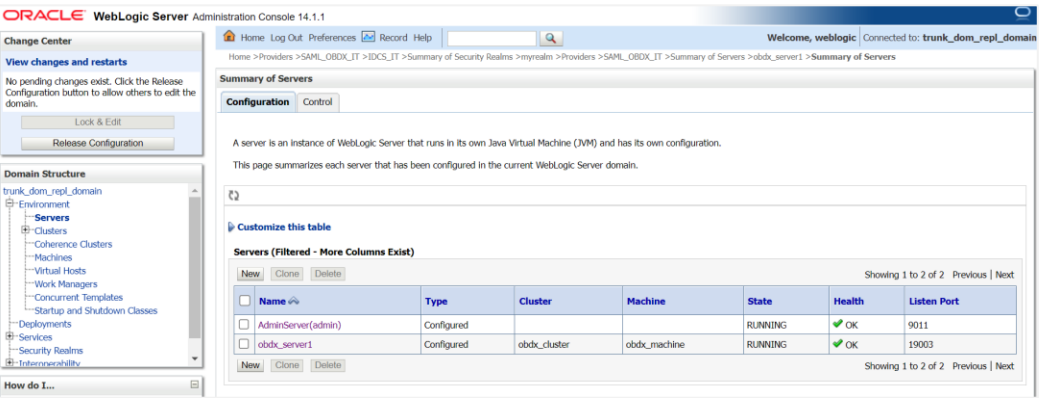

- 11. Navigate to "Federation Services" → "SAML 2.0 General" and provide values to below mentioned fields. Click on **Save**.
	- i. Published Site URL: Recommended URL format [<OHS URL>/saml2](#page-19-1) e.g. <PROTOCOL>://<OHS\_HOST>:<OHS\_PORT>/saml2 http://whf000xxx.bank.com:9999/saml2
	- ii. Entity Id: Value should match with **[Entity Id](#page-6-0)** provided in SAML configuration in IDCS console.
	- iii. Recipient Check Enabled: unchecked.

#### **SAML 2.0 General**

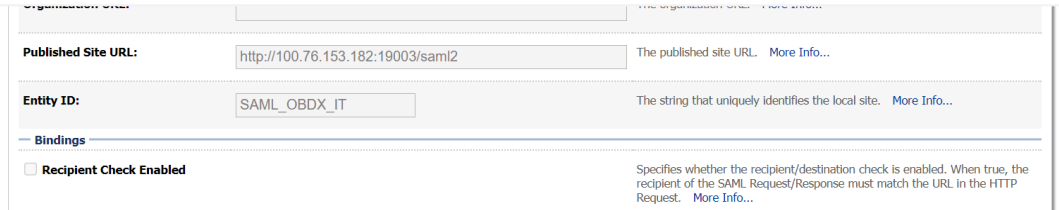

- 12. Navigate to "Federation Services" → "SAML 2.0 Service Provider" and provide values to blow mentioned fields and click on **Save**.
	- i. Enabled: Check box should be checked.
	- ii. Preferred Binding: Post
	- iii. Default URL: <OHS\_URL>/digx-infra/admin-dashboard

### <span id="page-13-0"></span>**3.3 SQL Authentication Provider configuration.**

Steps to configure SQL Authentication Providers changes into WebLogic console.

1. Login to WebLogic console with admin login and navigate to "**Security Realms**".

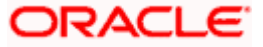

### **Security Realms**

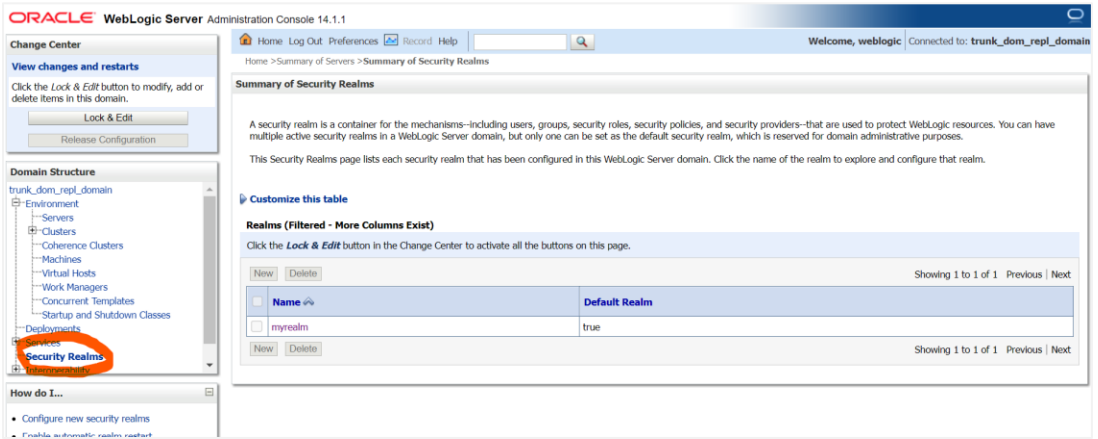

2. → Click on **myrealm** or your realm name present in screen. Navigate to "**Providers**" tab.

### **Providers**

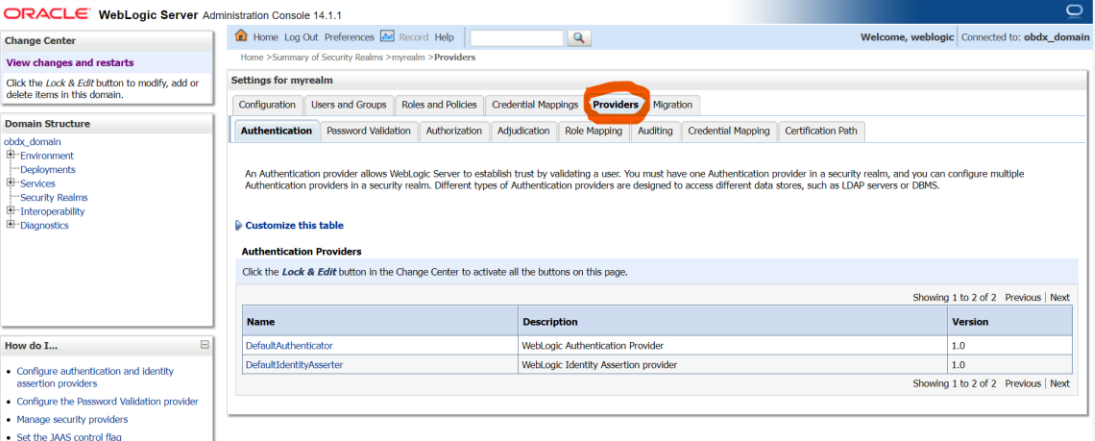

- 3. Click on **New** button to create new Authentication Provider. Fill the below mentioned fields with appropriate values and click on **OK**.
	- i. Name: Name of authentication provider.
	- ii. Type :- Select value as "ReadOnlySQLAuthenticator".

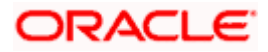

### **Create New Authentication Provider**

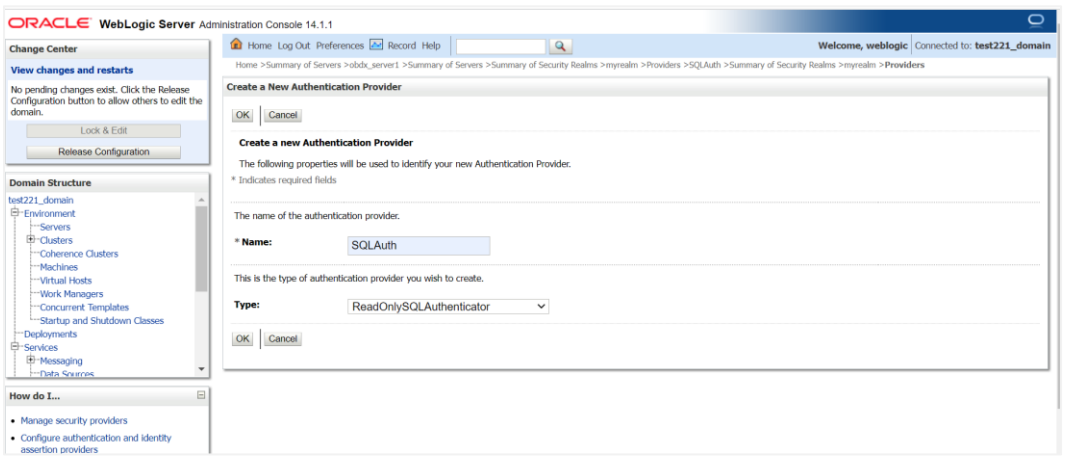

4. Open newly created authentication provider (e.g. SQLAuth). Select the value of **Control** Flag as "**SUFFICIENT**"

### **Settings for Read Only SQL Authentication Provider**

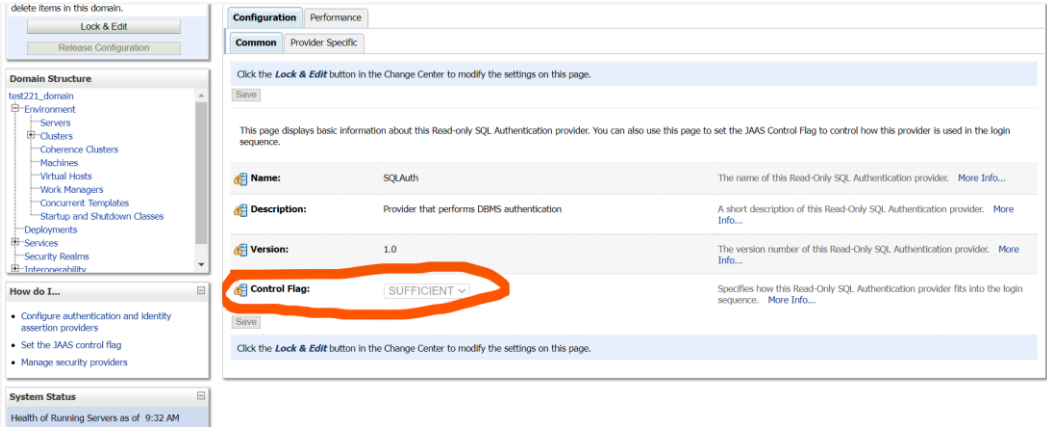

- 5. Navigate to "**Provider Specific**" tab to configuration related to SQL Authentication.
- 6. Provide the values to fields mentioned below with given value in case it is not auto populated.
	- i. Data Source Name: NONXA
	- ii. SQL Get Users Password: SELECT U\_PASSWORD FROM USERS WHERE U\_NAME = ?
	- iii. SQL User Exists: SELECT U\_NAME FROM USERS WHERE U\_NAME = ?
	- iv. SQL List Users: SELECT U\_NAME FROM USERS WHERE U\_NAME LIKE ?
	- v. SQL List Groups: SELECT G\_NAME FROM GROUPS WHERE G\_NAME LIKE ?
	- vi. VI. SQL Group Exists: SELECT G\_NAME FROM GROUPS WHERE G\_NAME = ?
	- vii. SQL Is Member: SELECT G\_MEMBER FROM GROUPMEMBERS WHERE G\_NAME = ? AND G\_MEMBER =  $?$

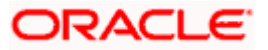

- viii. SQL List Member Groups: SELECT G\_NAME FROM GROUPMEMBERS WHERE G MEMBER =  $?$
- ix. SQL Get User Description: SELECT U\_DESCRIPTION FROM USERS WHERE U\_NAME  $= ?$
- x. SQL Get Group Description: SELECT G\_DESCRIPTION FROM GROUPS WHERE G NAME =  $?$

**Settings for Read Only SQL Authentication Provider**

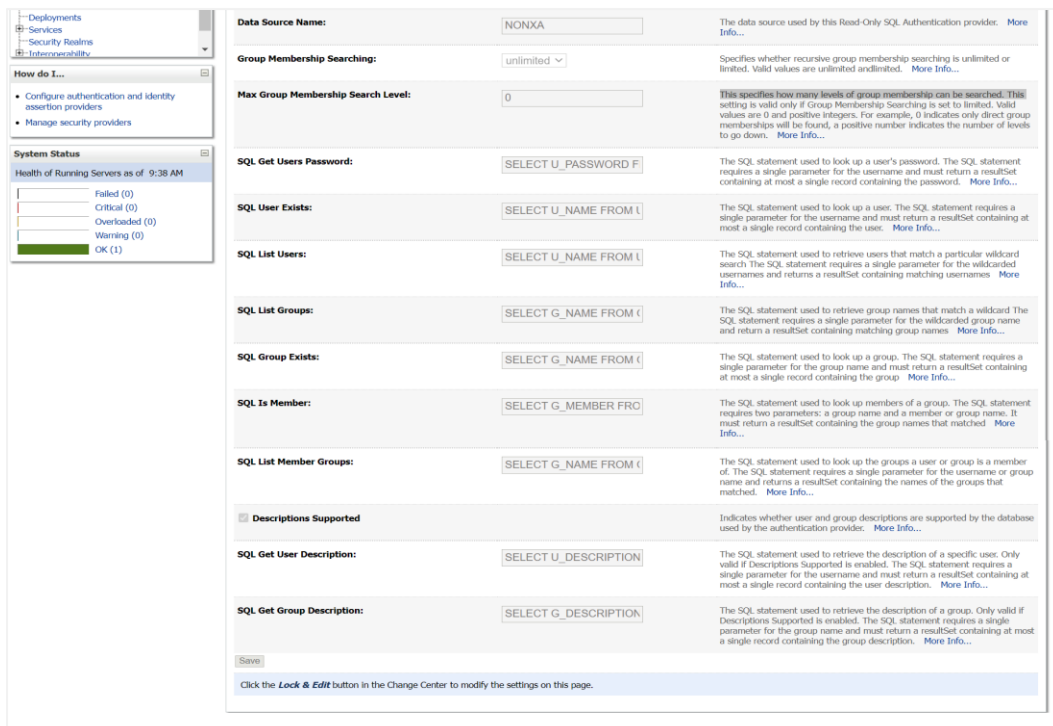

- 7. Click on **Save**.
- 8. Navigate to "Security Realms" → myrealms → Providers and click on **Reorder** button.

### **Authentication**

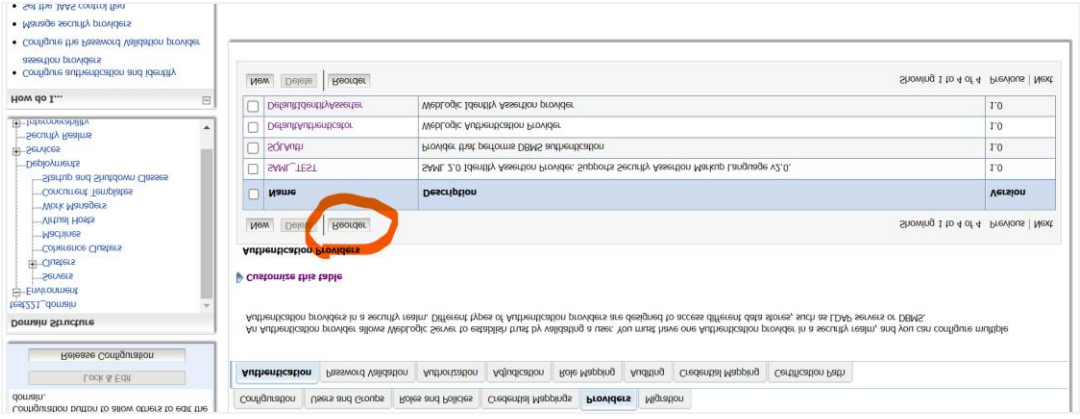

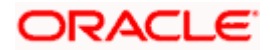

- 9. Reorder the authentication providers as given below.
	- i. SAML Authentication Provider
	- ii. SQL Authentication Provider
	- iii. Default Authenticator

### **Reorder Authentication Providers**

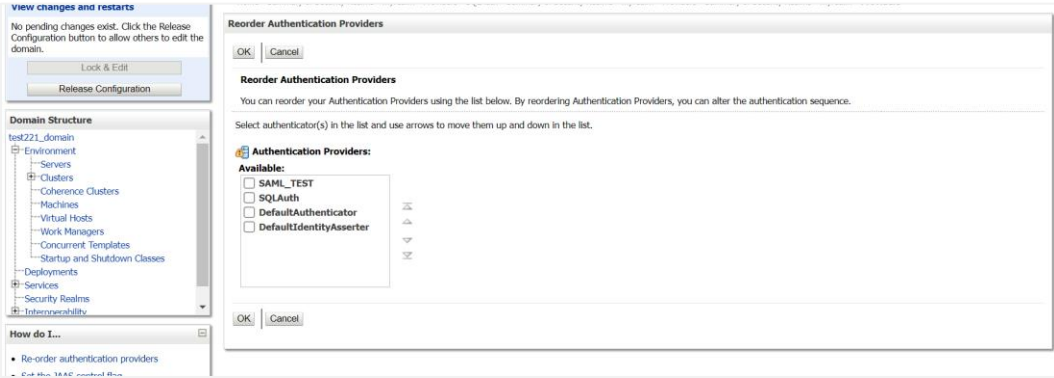

10. Restart all the servers in domain including Admin Server.

\***Note:** Accessing /saml2 uri from OHS (<OHS\_URL>/saml2), /saml2 uri has to be proxy bypassed from OHS

### <span id="page-17-0"></span>**3.4 OHS Configuration**

Provides details on configuration required on OHS to enable different URL's for internal and external users. i.e authentication with OBDX or external service provider.

- 1. Open obdx.conf file from OHS server. You can find the location of obdx.conf file from httpd.conf file.
- 2. Verify if proxypass URLs are configured in obdx.conf file. If not then add entries as mentioned in below format.

ProxyPassMatch "/digx(.\*)" "<PROTOCOL>://<WL\_HOST\_NAME>:<WL\_PORT>/digx\$1"

ProxyPassReverse "/digx(.\*)" "<PROTOCOL>://<WL\_HOST\_NAME>:<WL\_PORT>/digx\$1"

ProxyPassMatch "/saml2(.\*)" "<PROTOCOL>://<WL\_HOST\_NAME>:<WL\_PORT>/saml2\$1"

ProxyPassReverse "/saml2(.\*)" [<PROTOCOL>://<WL\\_HOST\\_NAME>:<WL\\_PORT>/saml2\\$1](http://whf00qiw.in.oracle.com:19001/saml2$1)

ProxyPassMatch "/digx(.\*)" "http:// whf000xxx.bank.com:19003/digx\$1"

ProxyPassReverse "/digx(.\*)" "http:// whf000xxx.bank.com:19003/digx\$1"

ProxyPassMatch "/saml2(.\*)" "http:// whf000xxx.bank.com:19001/saml2\$1"

ProxyPassReverse "/saml2(.\*)" "http:// whf000xxx.bank.com:19001/saml2\$1"

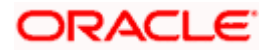

3. Add below virtual configuration into obdx.conf file.

<span id="page-18-0"></span>##Virtual Hosts Listen <PORT\_1> <VirtualHost \*:<PORT\_1>> ServerName <HOST\_NAME> RewriteEngine On RewriteOptions inherit <Directory "\${DocumentRoot}"> Options FollowSymLinks AllowOverride all </Directory> </VirtualHost> Listen <PORT\_2> <VirtualHost \*:<PORT\_2>> ServerName <HOST\_NAME> RewriteEngine On RewriteRule "^(.\*)/config\.js\$" "<SERVER\_PROTOCOL>://<HOST\_NAME>:<PORT\_2>/framework/js/configurations/ config-admin.js" [R] <Directory "\${DocumentRoot}"> Options FollowSymLinks AllowOverride all </Directory> </VirtualHost>

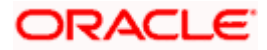

<span id="page-19-1"></span>**\*\*Note:** Replace the <PORT\_1> & <PORT\_2> with the ports which are expose to outside world. Replace <SERVER\_PROTOCOL> and <HOST\_NAME> with appropriate values. E.g. http and whfxxx.sample.com (if hostname is not available then <HOST\_NAME> value can be IP address.)

```
# All other request passed through this rules.
# All other request passed through this ruies.<br>ProxyPassMatch "/digx(.*)" "http://whf00qiw.in.oracle.com:19001/digx$1"<br>ProxyPassReverse "/digx(.*)" "http://whf00qiw.in.oracle.com:19001/digx$1"
ProxyPassMatch "/saml2(.*)" "http://whf00qiw.in.oracle.com:19001/saml2$1"
ProxyPassReverse "/sam12(.*)" "http://whf00qiw.in.oracle.com:19001/sam12$1"
##Virtual Hosts
Listen 8888
<VirtualHost *:8888>
    ServerName whf00qiw.in.oracle.com
    RewriteEngine On
    RewriteOptions inherit
    <Directory "${DocumentRoot}">
        Options FollowSymLinks
        AllowOverride all
        #Require all granted
    </Directory>
</VirtualHost>
Listen 9999
<VirtualHost *:9999>
        ServerName whf00qiw.in.oracle.com
        <Directory "${DocumentRoot}">
        Options FollowSymLinks
        AllowOverride all
        #Require all granted
    </Directory>
</VirtualHost>
```
<span id="page-19-2"></span>4. Save obdx.conf file and restart ohs server.

### <span id="page-19-0"></span>**3.5 Database Configuration**

To enable SSO for external users below configuration need to be done in database.

1. To enable SSO authentication for user type / enterprise role execute below query on intended database environment. Replace <USER\_TYPE> with the user type / enterprise role for which SSO authentication to be enabled.

UPDATE DIGX\_FW\_CONFIG\_ALL\_B SET PROP\_VALUE = 'External' WHERE PROP\_ID = '<USER\_TYPE>' AND CATEGORY\_ID = ' AuthenticationConfiguration ';

For example: - UPDATE DIGX\_FW\_CONFIG\_ALL\_B SET PROP\_VALUE = 'External' WHERE PROP\_ID = 'administrator' AND CATEGORY\_ID = 'AuthenticationConfiguration';

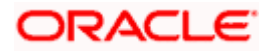

2. Execute below query for redirection after authentication from SSO service provider back to OBDX. Replace the value of <OHS\_URL\_FOR\_ADMIN\_USER\_LOGIN> with the OHS\_URL with port enable for external / admin user login, the virtual host enabled in section 3.4, [step 3](#page-18-0).

INSERT INTO DIGX\_FW\_CONFIG\_ALL\_B (PROP\_ID, CATEGORY\_ID, PROP\_VALUE, FACTORY\_SHIPPED\_FLAG, PROP\_COMMENTS, SUMMARY\_TEXT, CREATED\_BY, CREATION\_DATE, LAST\_UPDATED\_BY, LAST\_UPDATED\_DATE, OBJECT\_STATUS, OBJECT\_VERSION\_NUMBER, EDITABLE, CATEGORY\_DESCRIPTION) values ('SSO\_PUBLIC\_URL', 'dayoneconfig', '<OHS\_URL\_FOR\_ADMIN\_USER\_LOGIN>', 'N', null, 'Public SSO URL', 'ofssuser', to\_timestamp('29-09-22 10:05:56.000000000 AM', 'DD-MM-RR fmHH12:fmMI:SSXFF AM'), 'ofssuser', to\_timestamp('29-09-22 10:05:56.000000000 AM', 'DD-MM-RR fmHH12:fmMI:SSXFF AM'), 'A', 1, 'N', null);

For Example: - INSERT INTO DIGX\_FW\_CONFIG\_ALL\_B (PROP\_ID, CATEGORY\_ID, PROP\_VALUE, FACTORY\_SHIPPED\_FLAG, PROP\_COMMENTS, SUMMARY\_TEXT, CREATED\_BY, CREATION\_DATE, LAST\_UPDATED\_BY, LAST\_UPDATED\_DATE, OBJECT\_STATUS, OBJECT\_VERSION\_NUMBER, EDITABLE, CATEGORY\_DESCRIPTION) values ('SSO\_PUBLIC\_URL', 'dayoneconfig', 'http:// whf000xxx.bank.com:9999', 'N', null, 'Public SSO URL', 'ofssuser', to\_timestamp('29-09-22 10:05:56.000000000 AM', 'DD-MM-RR fmHH12:fmMI:SSXFF AM'), 'ofssuser', to\_timestamp('29-09-22 10:05:56.000000000 AM', 'DD-MM-RR fmHH12:fmMI:SSXFF AM'), 'A', 1, 'N', null);

# <span id="page-20-0"></span>**3.6 IDCS OAuth Integration**

To fetch the user information from external SSO provider, application need to be registered as a client in IDCS. Below steps providers details on registering the application in IDCS.

1. Login to Oracle Identity Cloud Service (IDCS) console with admin login. In dashboard click on Add Application in Application and Services widget or navigate through the breadcrumb menu as highlighted in screenshot.

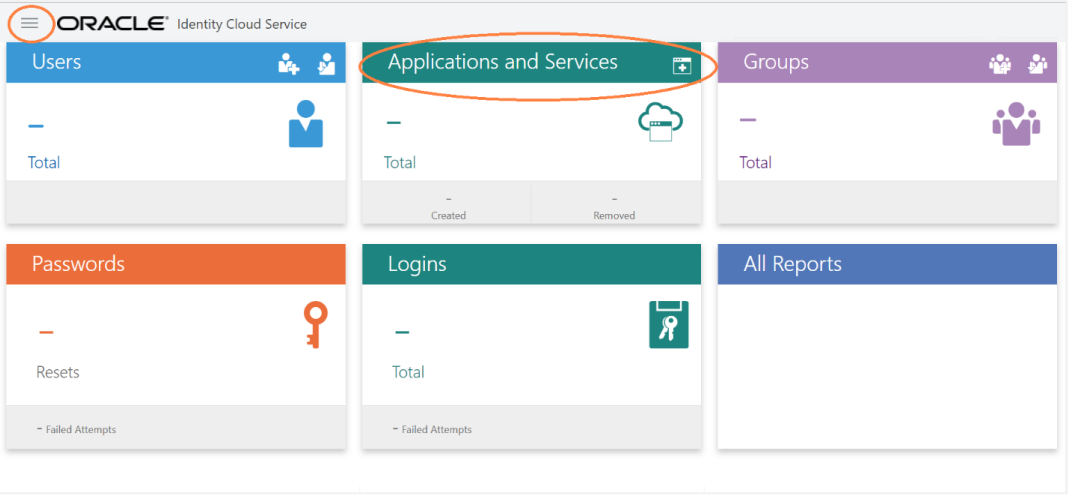

### **Dashboard**

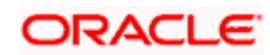

2. In popup window select **Confidential Application**.

### **Add Application**

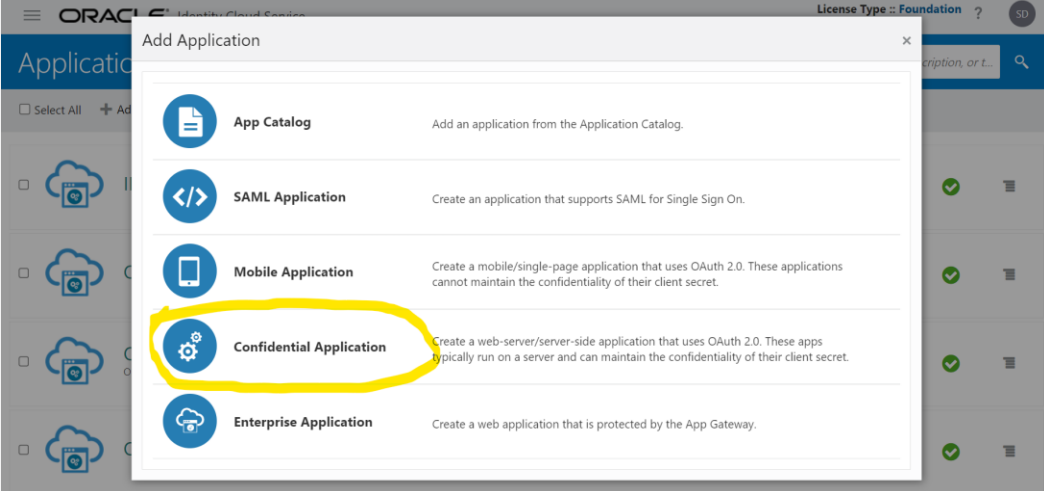

- 3. In **Add Confidential Application** page provide below mentioned fields and click on **Next**.
	- i. Name
	- ii. Description

### **Add Confidential Application**

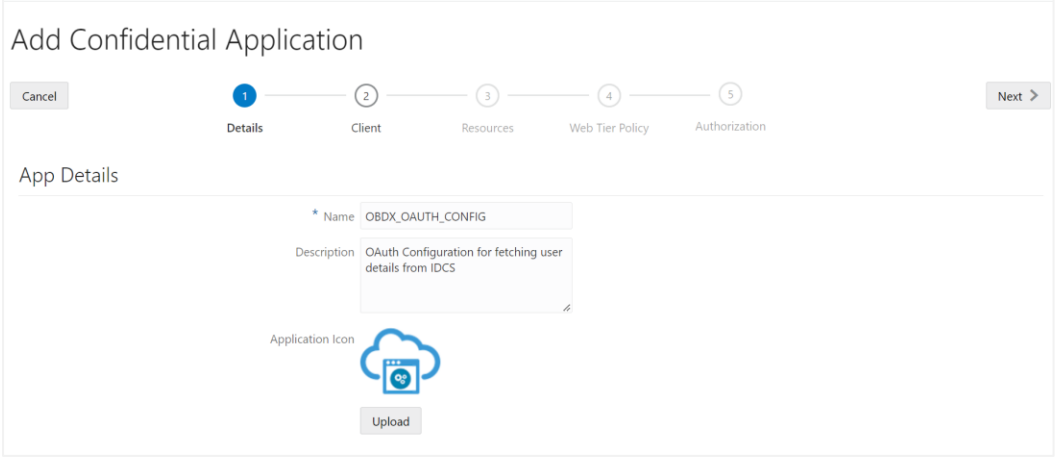

4. Select Configure this application as a client now option in screen as shown in below screenshot.

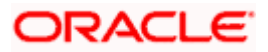

#### Configuration

### **Add Confidential Application**

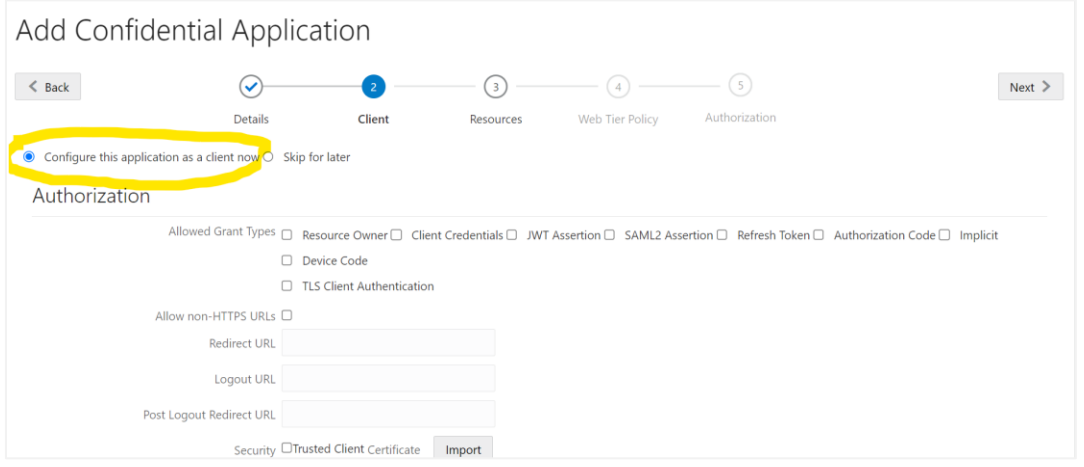

- 5. Fill below mentioned fields as per section.
	- i. Authorization
		- a. Allowed Grant Types:- Select checkbox as "Client Credentials" and "JWT Assertion"

### **Add Confidential Application**

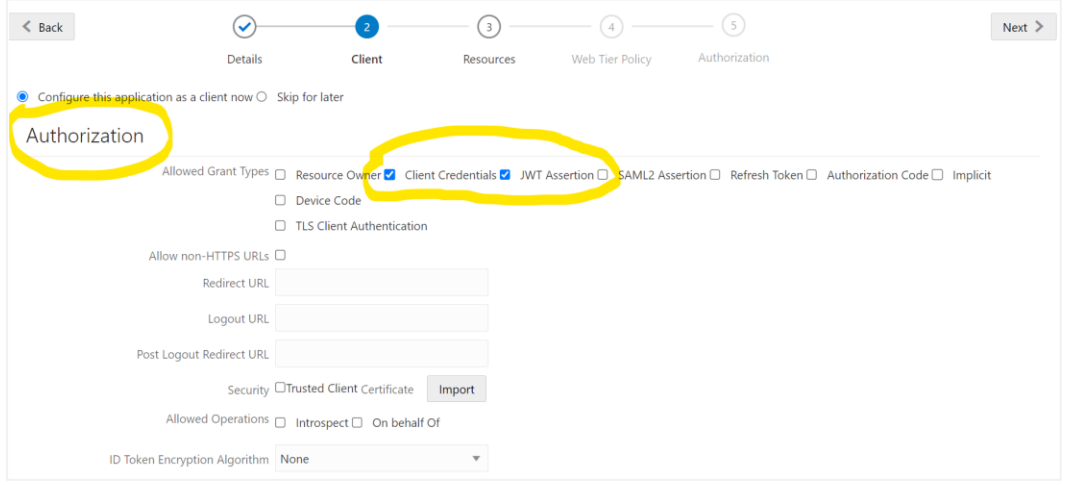

### ii. Token Issuance Policy

- a. Authorized Resources :- Select value as "Specific"
- b. Grant the client access to Identity Cloud Service Admin APIs: Click on **Add** button

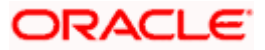

### **Add Confidential Application**

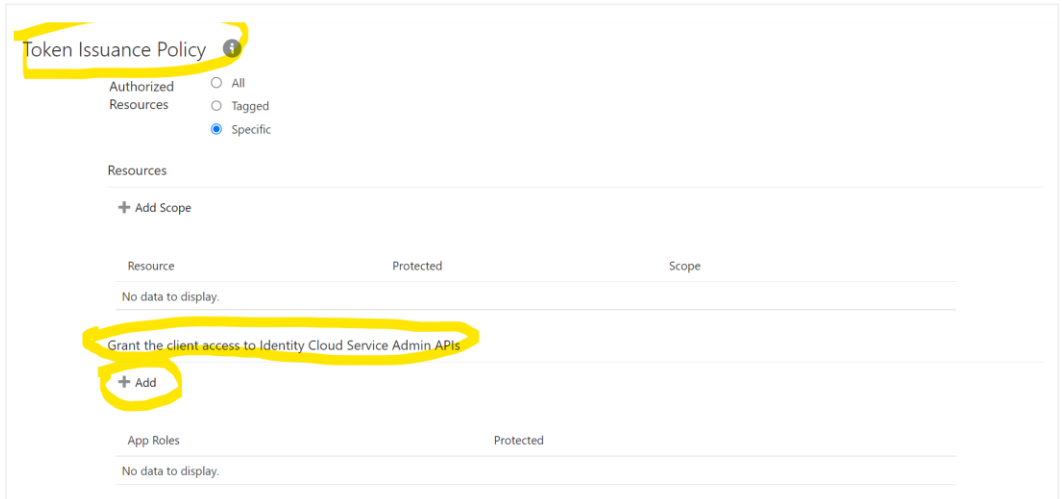

c. In popup window search for "**Identity Domain Administrator**" and click on **Add**.

### **Add App Role**

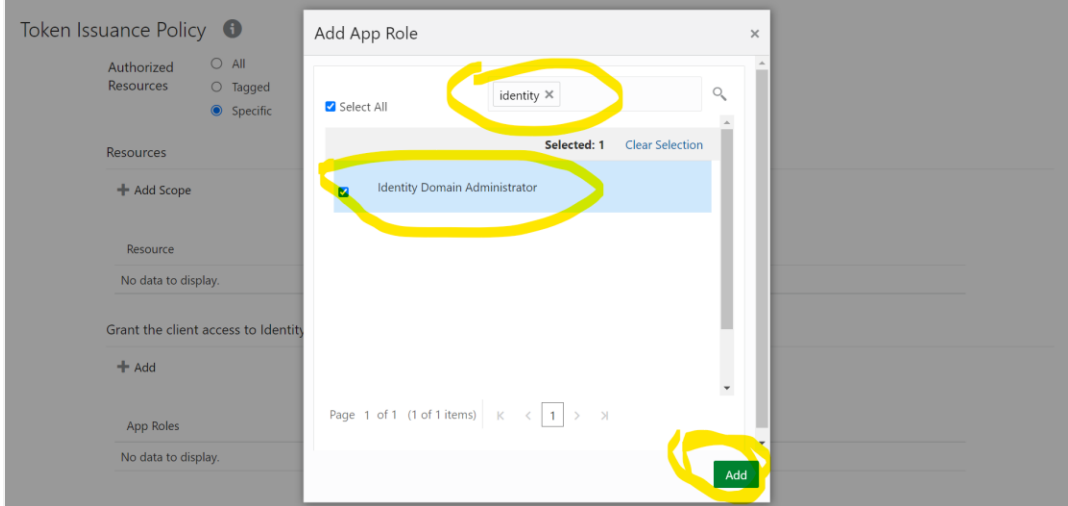

d. Verify a row added in table for **App Roles** as shown like below screenshot

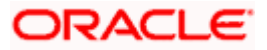

### **Add Confidential Application**

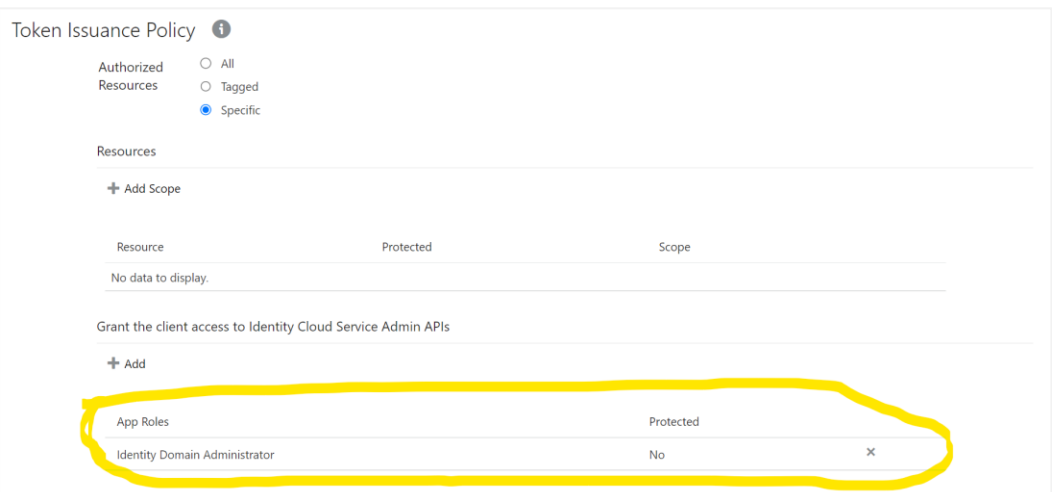

- e. Click on **Next** button on top.
- iii. Expose APIs to Other Applications: Select "**Skip for later**" and click on **Next**.

### **Add Confidential Application**

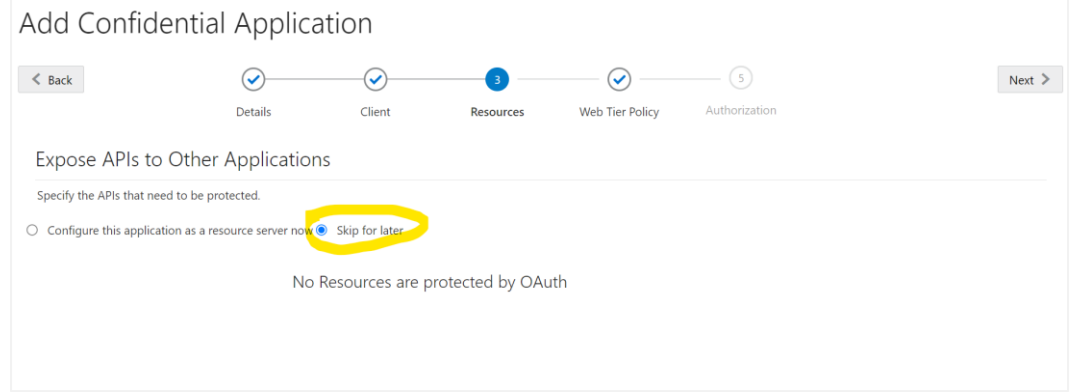

iv. Web Tier Policy: - Select "Skip for later" and click on Next button.

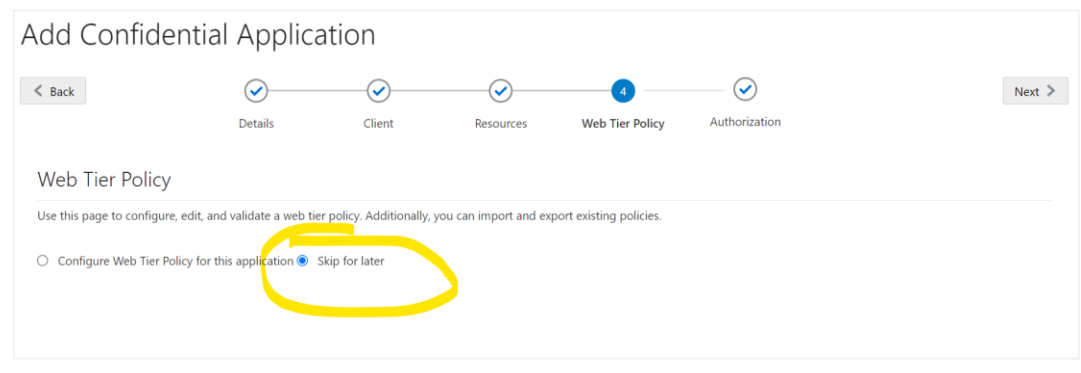

### **Add Confidential Application**

v. Click on "Finish"

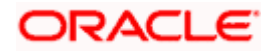

### **Add Confidential Application**

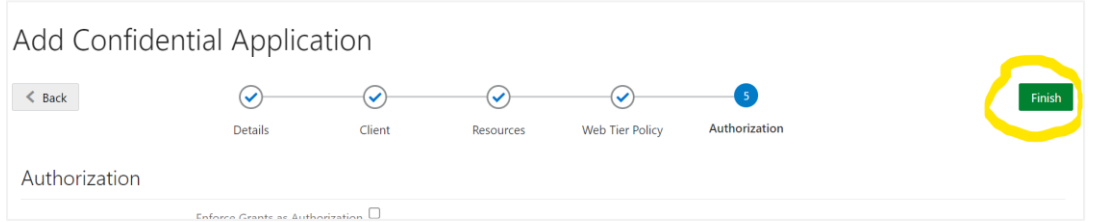

6. After finish click a popup window will open with "Client ID" and "Client Secret" as shown in below screenshot. Copy the Client Id and Client Secret to text file to keep it handy as it will be required in further steps. Once copied click on "Close".

### **Add Confidential Application**

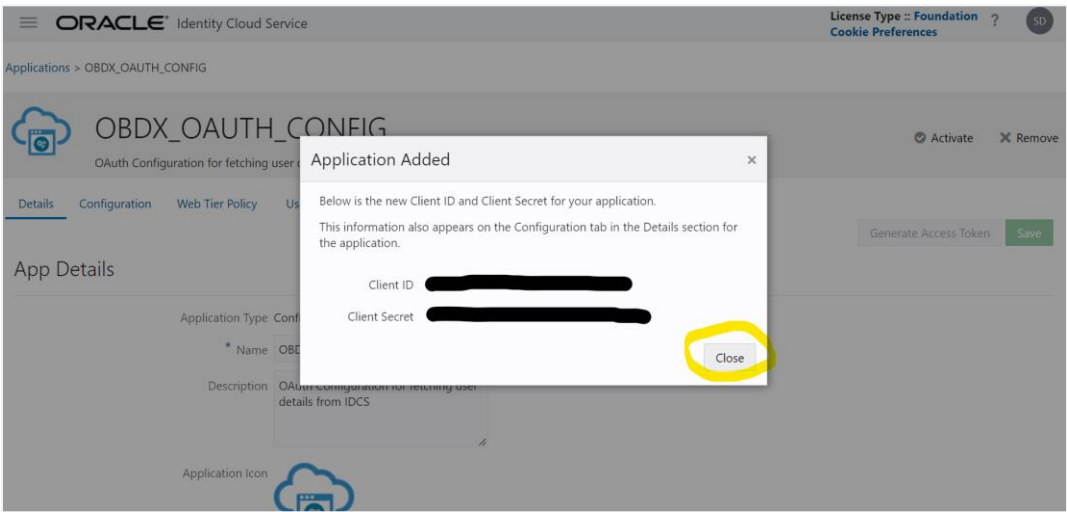

7. Click on "Activate" button to activate the application.

### **Edit Application**

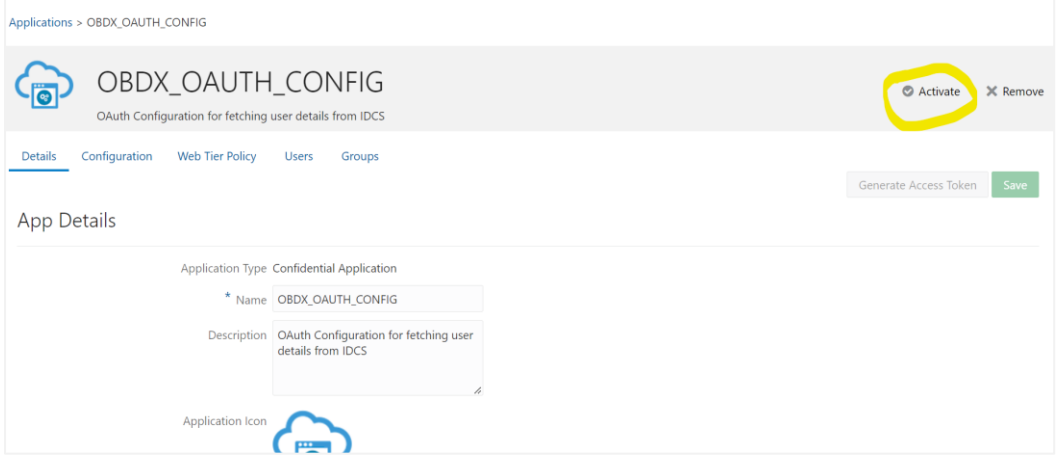

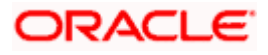

8. Popup window asking confirmation to activate the application will open, click on "Ok" to activate the application.

### **Edit Application**

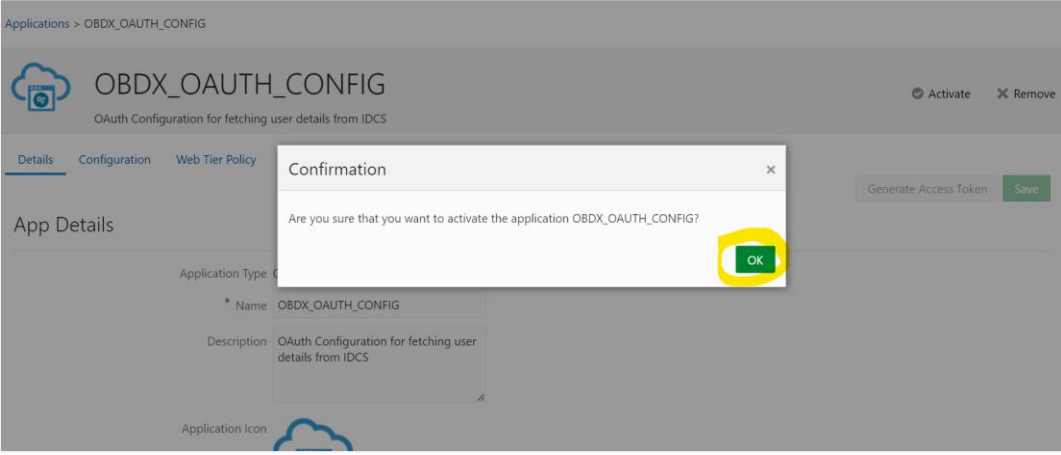

9. Logout from IDCS console.

# <span id="page-26-0"></span>**3.7 WebLogic configuration for OAuth**

To enable OAuth support on WebLogic server follow below mentioned steps.

- 1. Login to WebLogic console with admin login and navigate to "Domain Structure" → "Deployments".
- 2. Click on "com.ofss.digx.connector"

### **Deployments**

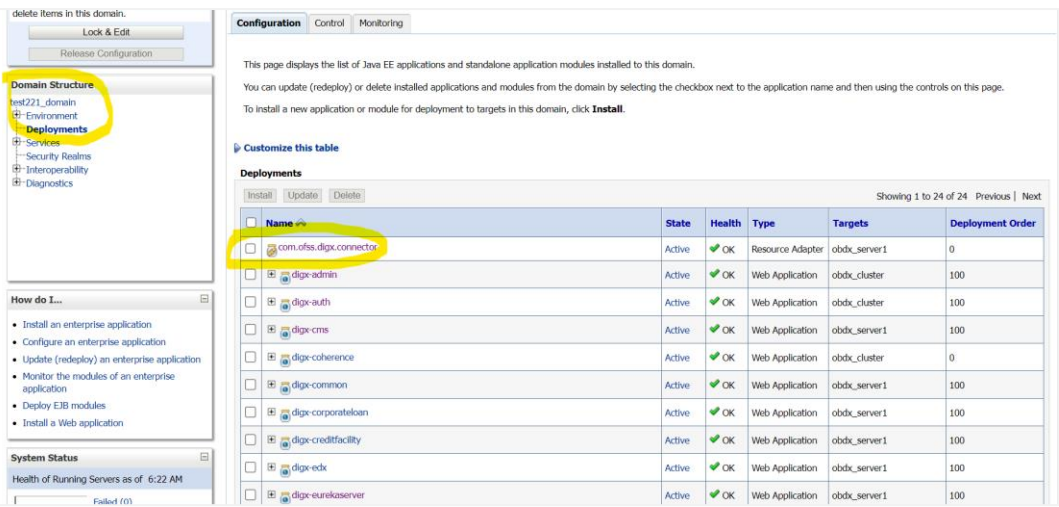

3. Navigate to "Configuration"  $\rightarrow$  "Outbound Connection Pools" tab and click on New.

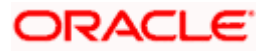

### **Outbound Connection Pools Configuration**

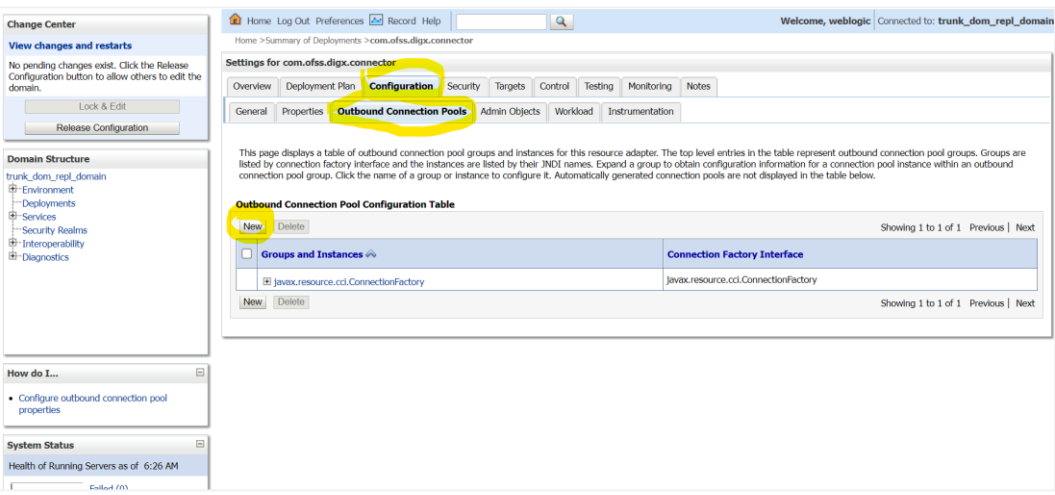

4. Select "javax.resource.cci.ConnectionFactory" and click on Next.

### **Outbound Connection Groups Configuration**

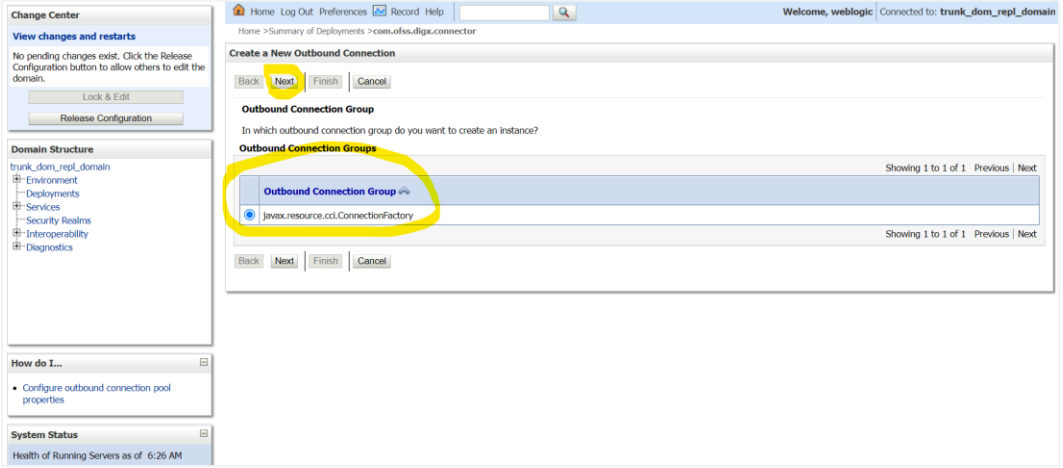

5. Enter JNDI name as [ra/DIGXConnectorSSOKEY](http://whf00qiw.in.oracle.com:9001/console/console.portal?_nfpb=true&_pageLabel=ConnectorOutboundConnectionConfigPropertiesPage&ConnectorOutboundConnectionConfigPropertiesPortlethandle=com.bea.console.handles.ModuleDescriptorHandle(%22com.bea%3AName%3Dcom.ofss.digx.connector%2CType%3DAppDeployment%3Bcom.ofss.digx.connector.rar%3Bjavax.resource.cci.ConnectionFactory%3Bra%2FDIGXConnectorSSOKEY%3BConnectionInstanceBean%3BCONNECTOR%22)) and click on Finish.

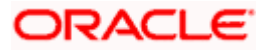

### **JNDI Configuration for Outbound Connection**

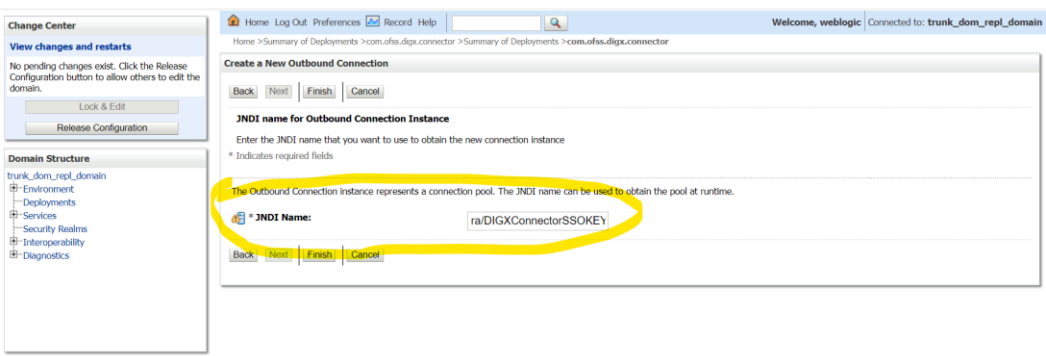

- 6. Again navigate to "Domain Structure"  $\rightarrow$  "Deployments".
- 7. Click on **"com.ofss.digx.connector".**

### **Deployments**

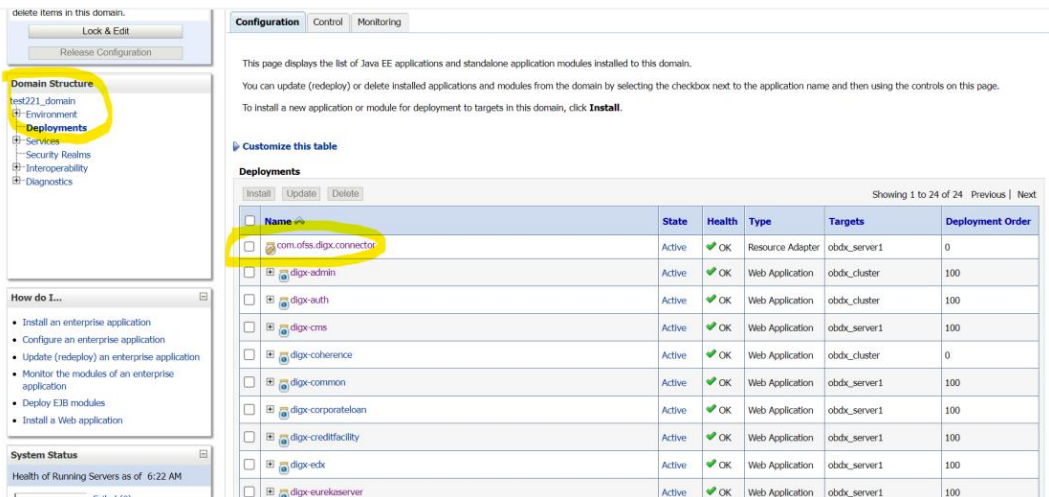

8. Navigate to "Security"  $\rightarrow$  "Outbound Credentials Mapping" tab and click on New.

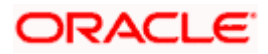

### **Outbound Credentials Mappings**

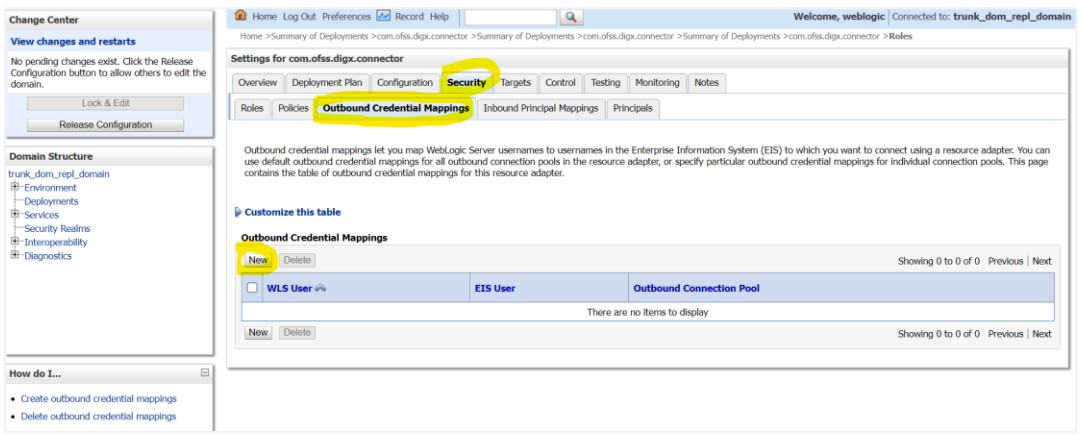

9. Select "ra/DIGXConnectorSSOKEY" by navigating using next button. Once selected as shown in below screenshot, click on Next.

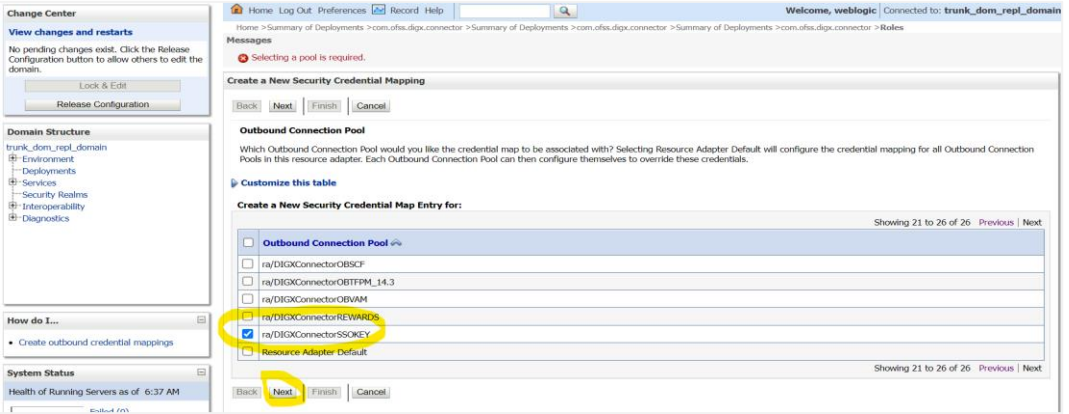

**Create New Security Credentials Mappings**

10. Select "Default User" and click on Next.

### **Create New Security Credentials Mappings**

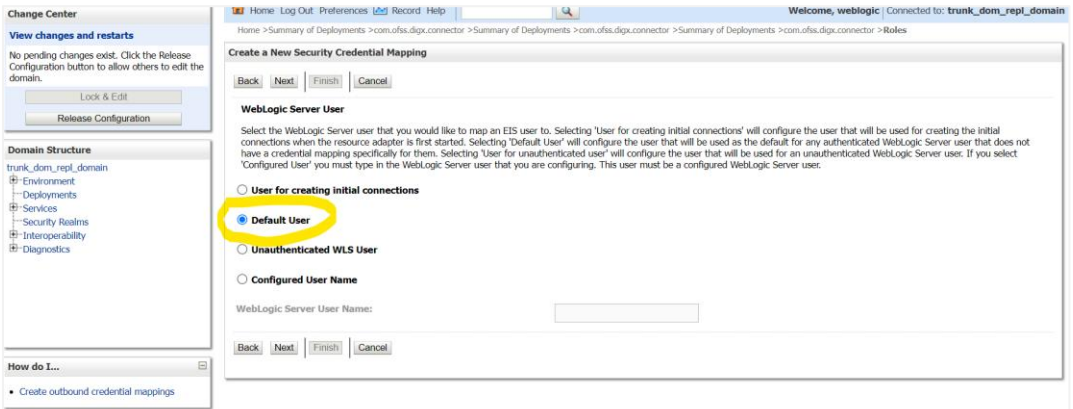

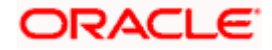

- 11. Provide the below mentioned field values as given below.
	- i. EIS User Name: Client ID save in txt file generated from IDCS in section 3.5, step 6.
	- ii. EIS Password: Client Secret save in txt file generated from IDCS in section 3.5, step 6.
	- iii. EIS User Name: Client Secret save in txt file generated from IDCS section 3.5, step 6.

### **Configure EIS UIS Username / Password**

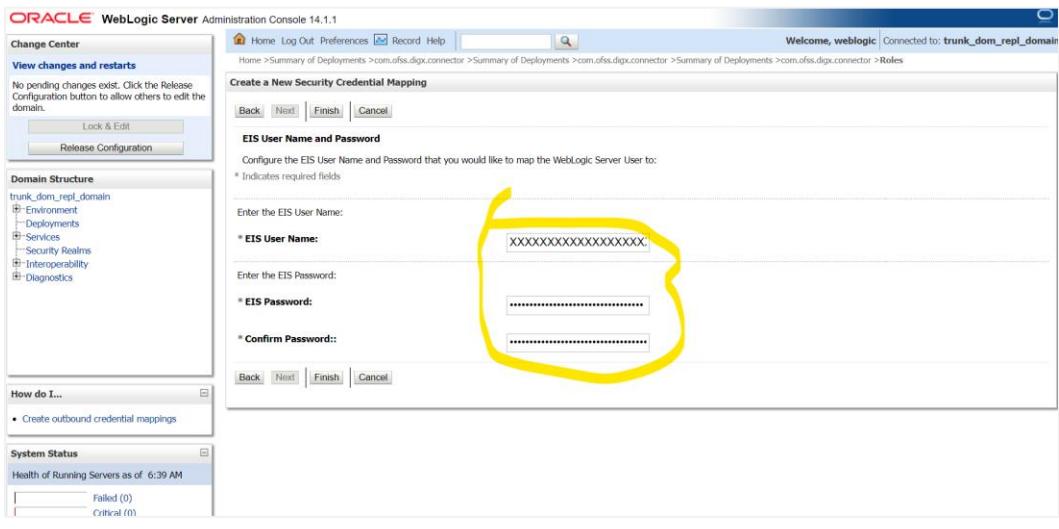

12. Click on Finish to save the configuration.

# <span id="page-30-0"></span>**3.8 OBDX configuration for OAuth**

To enable IDCS out of the box support for OAuth, execute the below query.

**update DIGX\_FW\_CONFIG\_ALL\_B set prop\_value = <SSO\_PROVIDER\_URL> where prop\_id = 'SSO\_PROVIDER\_URL';**

Replace <SSO\_PROVIDER\_URL> with respective SSO provider URL.

Restart all the managed servers.

For configuring any other service provider, a custom class needs to be written which implements com.ofss.digx.app.sms.service.user.external.IExternalUser interface.

The entry for the new custom class has to be made in database using the below script -

**update DIGX\_FW\_CONFIG\_ALL\_B set prop\_value = <SSO\_PROVIDER\_CLASS> where prop\_id = 'SSO\_PROVIDER\_CLASS';**

Replace <SSO\_PROVIDER\_CLASS> with the fully qualified name of the new custom class.

Also below queries need to be executed as well if there are any changes in the configuration-

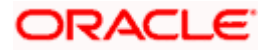

**update DIGX\_FW\_CONFIG\_ALL\_B set prop\_value = <SSO\_PROVIDER\_TOKEN\_SCOPE> where prop\_id = 'SSO\_PROVIDER\_TOKEN\_SCOPE';**

**update DIGX\_FW\_CONFIG\_ALL\_B set prop\_value = <SSO\_PROVIDER\_TOKEN\_URI> where prop\_id = 'SSO\_PROVIDER\_TOKEN\_URI';**

**update DIGX\_FW\_CONFIG\_ALL\_B set prop\_value = <SSO\_PROVIDER\_URL> where prop\_id = 'SSO\_PROVIDER\_URL';**

**update DIGX\_FW\_CONFIG\_ALL\_B set prop\_value = <SSO\_PROVIDER\_USER\_READ\_URI>**  where prop\_id = 'SSO\_PROVIDER\_USER\_READ\_URI';

Restart all the servers in domain.

### <span id="page-31-0"></span>**3.9 Default Admin Configuration**

OBDX installer comes pre-shipped admin user with name "superadmin",so in order to login into the OBDX application for completing Day 1 maintenances the same user need to be created in SSO Provider with same name post SSO integration.

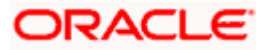

# <span id="page-32-0"></span>**3.10 Logout Configurations**

Below query needs to be executed as part of the logout configurations.

Insert into DIGX\_FW\_CONFIG\_ALL\_B

(PROP\_ID,CATEGORY\_ID,PROP\_VALUE,FACTORY\_SHIPPED\_FLAG,PROP\_COMMENTS,S UMMARY\_TEXT,CREATED\_BY,CREATION\_DATE,LAST\_UPDATED\_BY,LAST\_UPDATED\_D ATE,OBJECT\_STATUS,OBJECT\_VERSION\_NUMBER,EDITABLE,CATEGORY\_DESCRIPTIO N)

values ('SSO\_LOGOUT\_URL','dayoneconfig','<LOGOUT\_URL[>','Y',null,'SSO](https://idcs-93e9366b4e3e4ce68a7c4dafb329cbdf.identity.c9dev2.oc9qadev.com/ui/v1/myconsoleLogout) logout Url','ofssuser',sysdate,'ofssuser',sysdate,'A',1,'N',null);

Replace <LOGOUT\_URL> with respective url.

**Home**

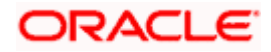